#### **PANDUAN UPLOAD MANDIRI**

#### *HOW TO UPLOAD THESIS FILE*

*1st June 2020 Digital Library Development Division Created by dv*

#### **WEBSITE REPOSITORY**  *REPOSITORY WEBSITE*

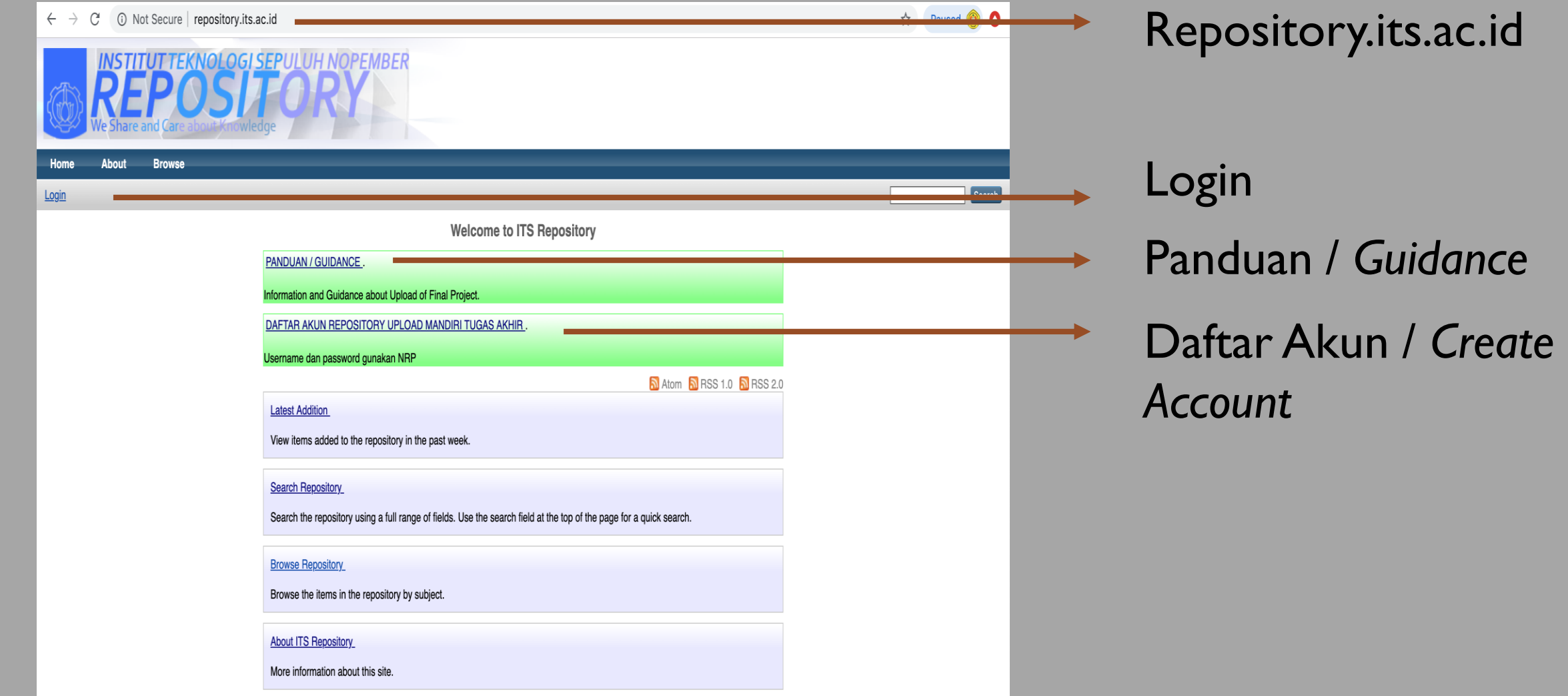

#### **PERSIAPAN /** *PREPARATIONS*

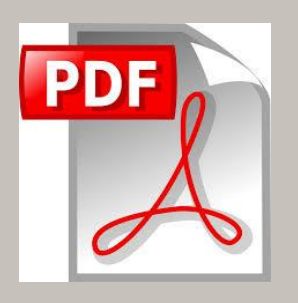

*File PDF tanpa watermark. Berisi semua isi TA/Tesis/Disertasi dari cover sampai lampiran PDF File without watermark. Full content from cover to Appendix*

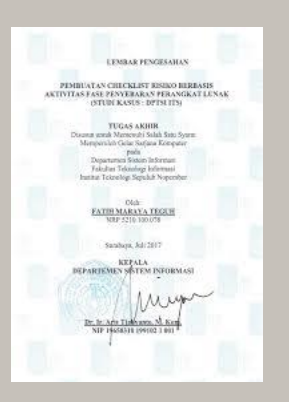

Lembar Pengesahan sudah ditandatangani dan stempel departemen *Approval sheet which has been signed by Thesis Advisors and Department Stamped*

**Format Nama File** 

*File Name* NRP-Jenis tugas akhir *Student ID Number-type of thesis*

Contoh: / *example :* -Non\_Degree -Undergraduate\_Thesis -Master\_Thesis -Disertation

D4 gunakan Undergraduate\_Thesis / *Use Undergraduate\_Thesis for D4 program*

**Format Nama File** 

*File Name*

### **TA dengan 2 pengarang** *Thesis with 2 creators*

NRP1\_NRP2-Jenis tugas akhir *Student ID Number1\_ Student ID Number2-type of thesis*

## Contoh: / *example :*

04111060010007\_04111060010111-Non\_Degree 04111060010007\_04111060010111-Undergraduate\_Thesis 04111060010007\_04111060010111-Master\_Thesis 04111060010007 04111060010111-Disertation

#### **LANGKAH\_LANGKAH UPLOAD FILE TUGAS AKHIR**

#### *STEP BY STEP THESIS FILE UPLOAD*

Daftar Akun / *Create Repository Account*

Login Repository /Login into Repository (Setelah diaktivasi / *after activated by librarian*)

Upload File TA / *Upload Thesis File*

Isi Metadata / *Fill out Metadata Entries*

Tentukan Subyek / *Define Thesis Subjects*

Deposit Item */ Deposit Item Process*

#### **CARA DAFTAR AKUN REPOSITORY**

#### *HOW TO REGISTER REPOSITORY ACCOUNT*

Access this link : Or This link : *[http://repository.its.ac.id](http://repository.its.ac.id/) then click* "Daftar Akun Repository Upload Mandiri Tugas Akhir"

*Catatan : TA dengan 2 pengarang cukup mendaftar 1 akun saja*

#### **LOGIN TO REPOSITORY**

# Anda bisa login setelah akun diaktivasi oleh pustakawan (paling lama 2x24 jam di jam kerja), tanpa ada notifikasi melalui email.

Login to repository is available after the account is activated by librarian. *Activation process need time around 2 x 24 hours (work hours) without notification email.*

# Anda bisa coba lakukan login selama rentang waktu tsb. Hubungi administrator apabila lebih dari 2x24 jam masih belum bisa login.

You can try login to repository during that hours. Contact the administrators *(click About ITS Repository)* if you can't login after that hours.

#### **Gunakan NRP sebagai username dan password** *Use your Student ID Number as username and password*

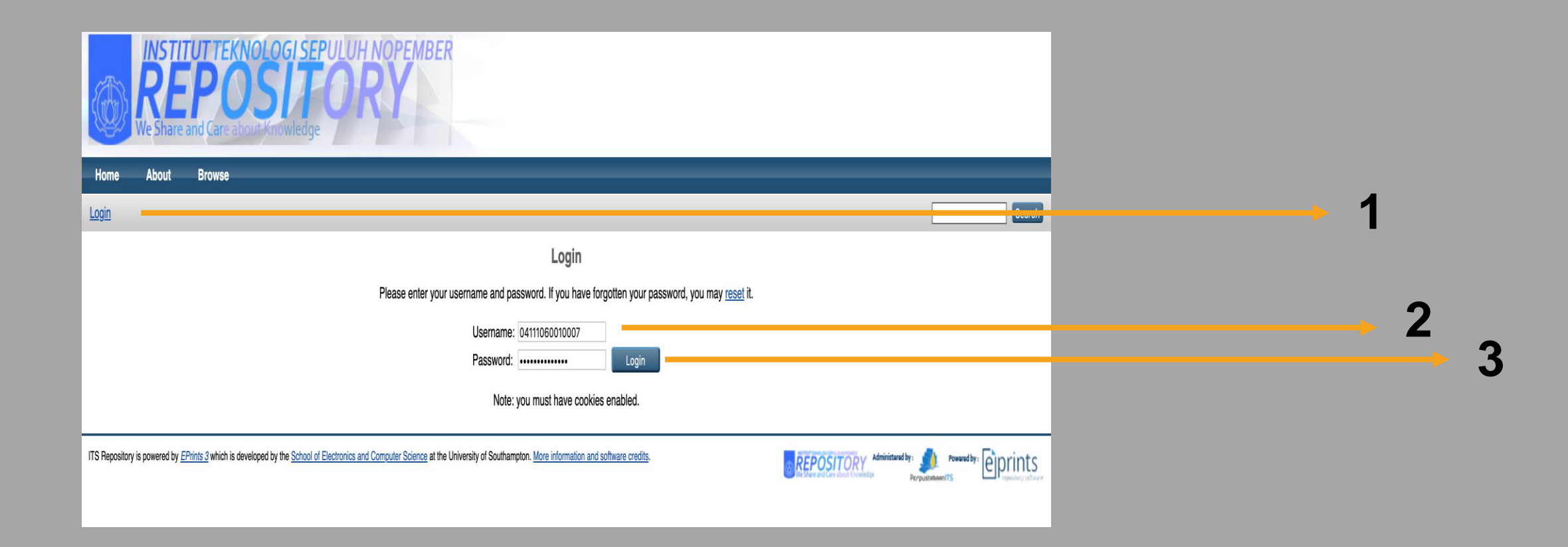

### **MANAGE DEPOSITS**

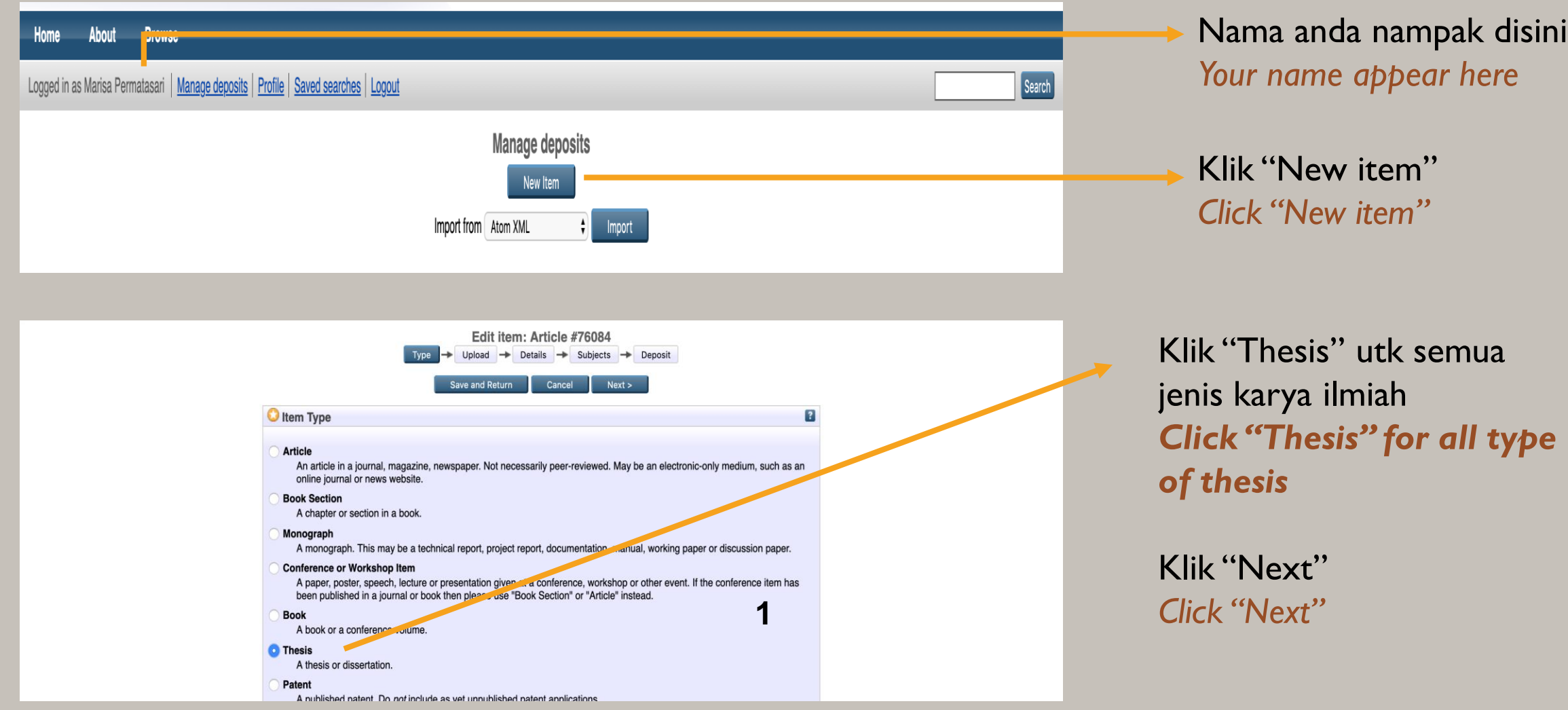

### **UPLOAD FILE**

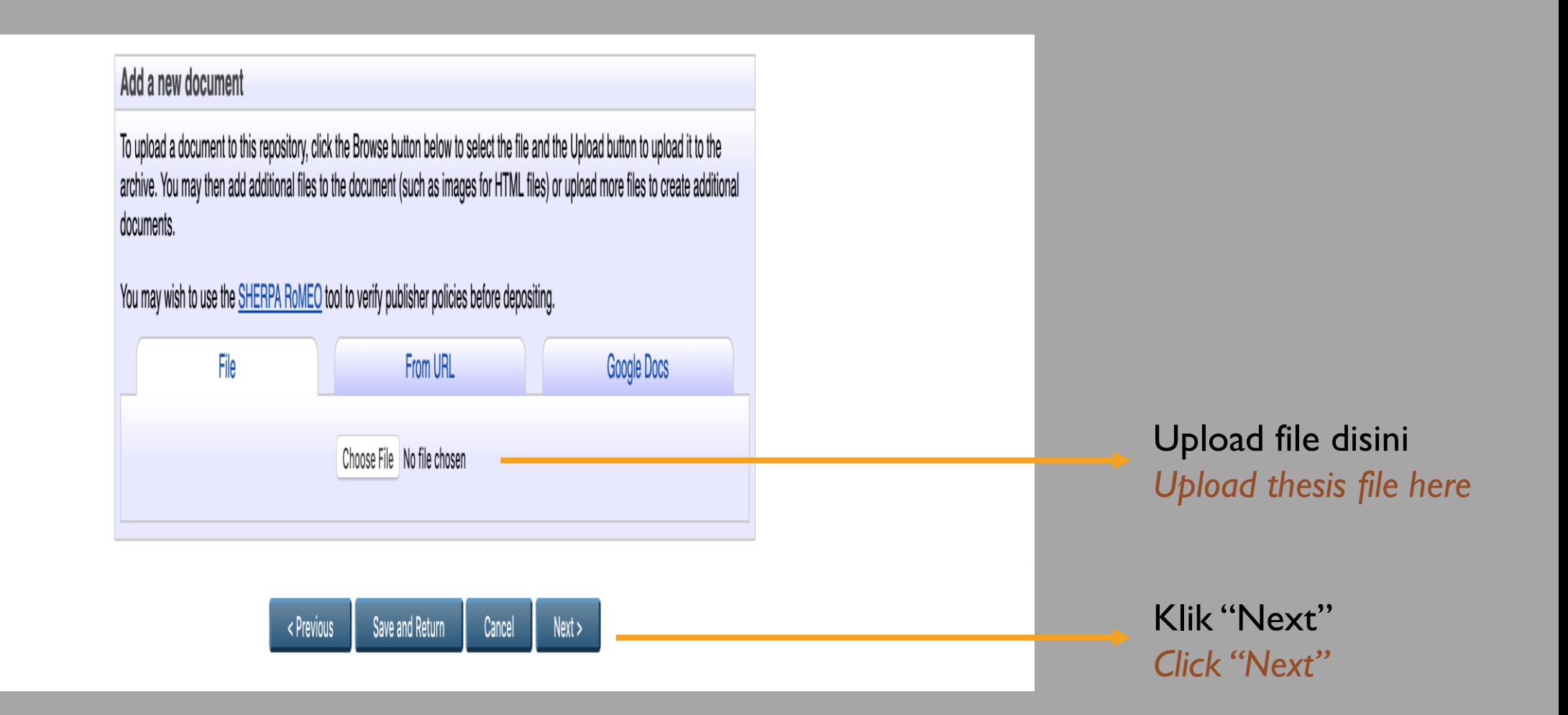

### **UPLOAD FILE**

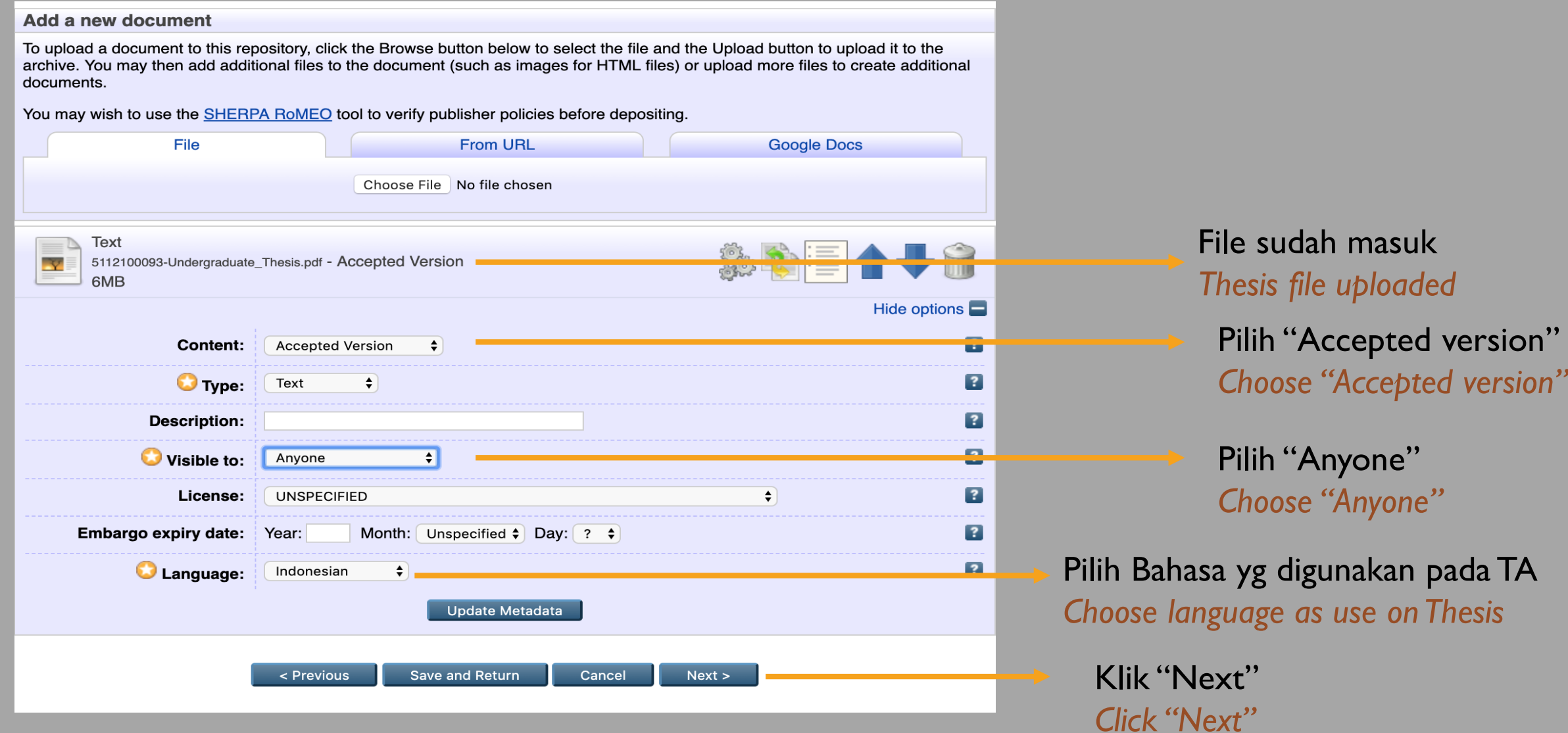

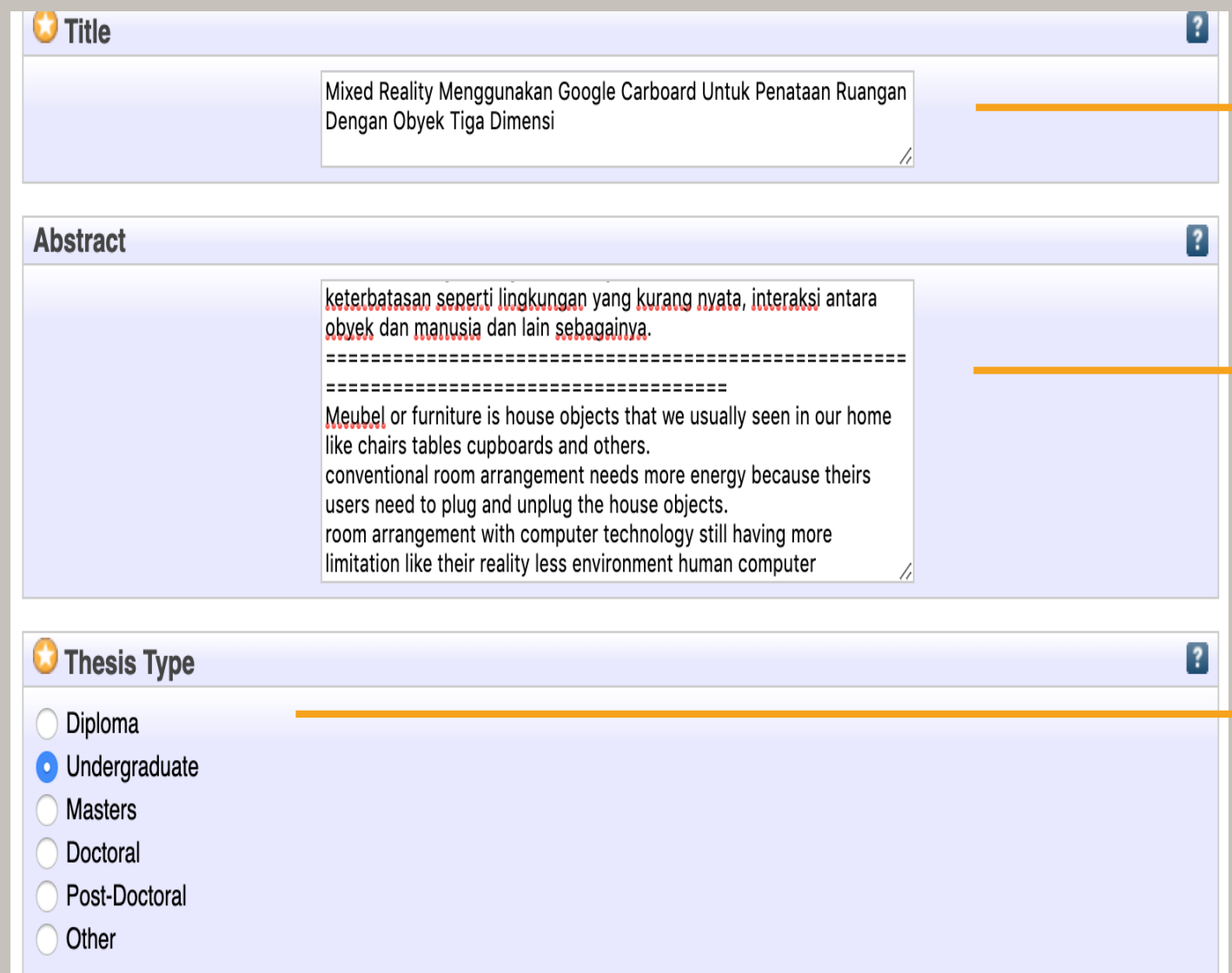

**Title,** diisi judul bhs Ind, dg gaya penulisan huruf besar tiap kata *Title, fill it with thesis title, use Capitalize Each Word style*

**Abstract,** diisi abstrak Ind dan Eng. Gunakan tanda " = " sebagai pemisah *Abstract, Fill it with Ind and Eng abstracts. Use " = " as divider of Ind and Eng Abstracts*

**Thesis Type,** pilih sesuai jenis TA anda **Thesis Type,** choose as your thesis type

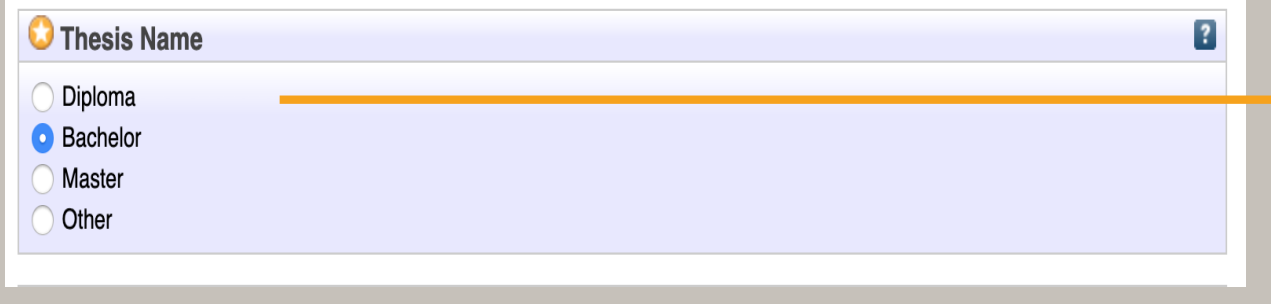

**Given Name / Initials** 

Muhammad Ghozie

**Family Name** 

More nput rows

1. Manggala

 $2.$ 

 $3.$ 

 $4.$ 

**O** Creators

**Thesis Name,** diisi sesuai jenis TA **Thesis Name,** choose as your thesis grade

Diploma (D3), Bachelor (S1), Master (S2), Other (S3)

 $\overline{?}$ **NRP/NIM :** diisi NIM[no NRP] *NRP/NIM : NIM[student ID number]*

**Creators,** isikan pengarang dg nama belakang pada kolom family name *Creators, Fiil it with creators name*

e

 $\overline{\mathbf{z}}$ 

 $\nabla \mathbf{A}$ 

 $\nabla \mathbf{A}$ 

NRP/NIM

NIM5112100093

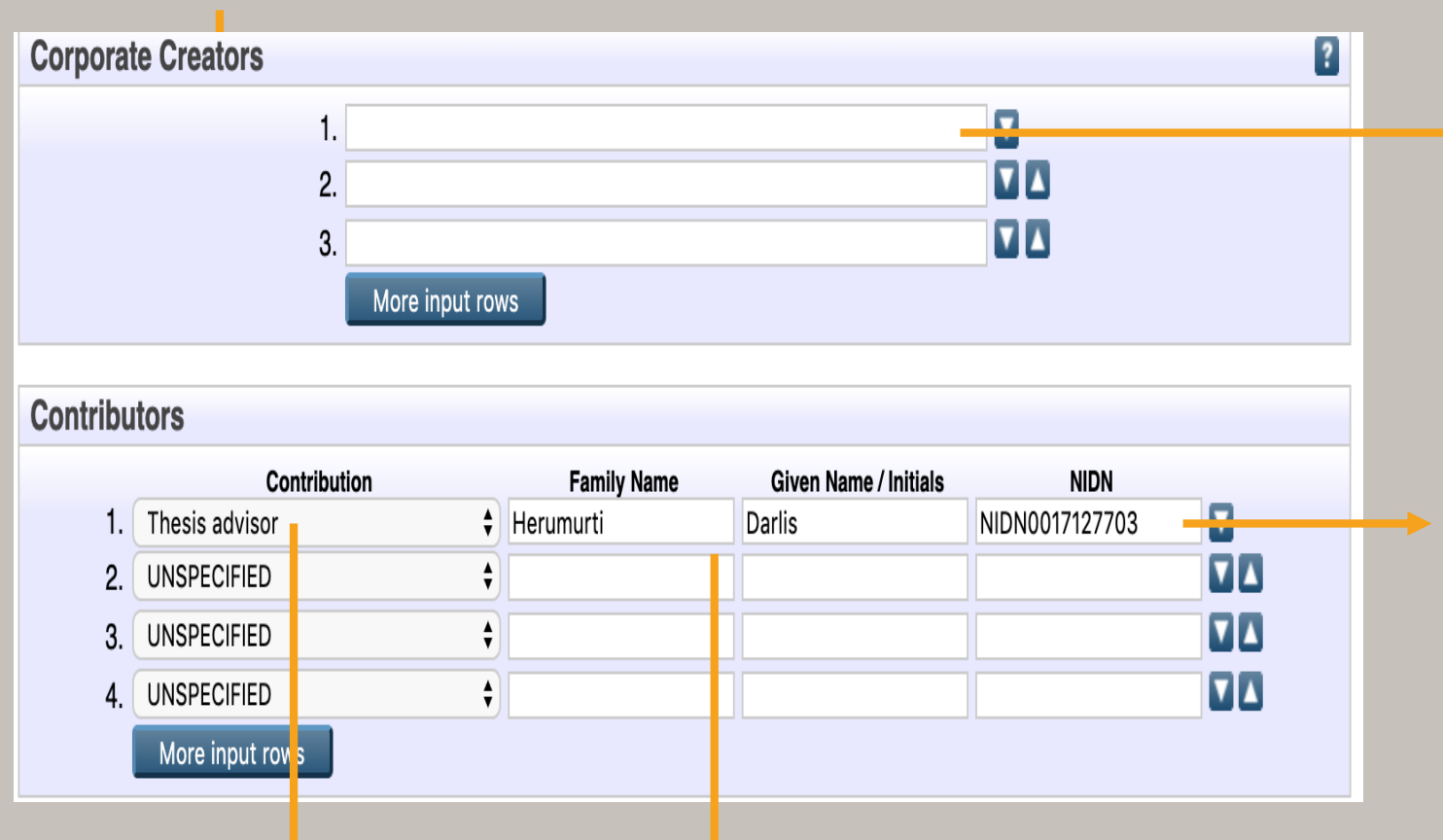

**Coroprate Creators,** diisi nama Perusahaan yg berkontribusi dlm penulisan TA *Title, fill it with thesis title, use Capitalize Each Word style*

**NIDN,** diisi NIDN dosen pembimbing. Dikosongkan bila tdk diketahui.

*NIDN, Fill it with thesis advisor ID number Can be blanked*

Pilih "Thesis Advisor" *Choose "Thesis Advisors"*  Isikan dosen pembimbing dg nama belakang pada kolom family name *Fill it with Thesis Advisors name*

![](_page_15_Picture_35.jpeg)

**Divisions,** pilih Fakultas terlebih dahulu, kemudian pilih departemen dan jenjang Pendidikan yg sesuai

*Divisions, choose Faculty and Departement that appropriate with your Thesis*

![](_page_16_Figure_1.jpeg)

**Title,** diisi judul bhs Ind, dg gaya *Title, fill it with thesis title,* 

**Date,** diisi sesuai tgl di lembar pengesahan *Date, as date on approval sheet*

**Date Type,** pilih Completion *Date Type , choose Completion*

> **Institution : Institut Teknologi** Sepuluh Nopember

**Departement,** Ketikkan : KODEPRODI[kode Dep]#[nama Dep] **Departement, typed**  KODEPRODI[Dept code]#[Dept name]

Kode dep. sesuai kode yg ada di "Divisions" Dept. code use dept. code on "Divisions" entries

![](_page_17_Picture_77.jpeg)

**Contact Email Address,** isikan alamat email pengarang *Status, choose "Unpublished"* 

**References,** Isikan konten daftar pustaka *References, Bibliography contents*

**Uncontrolled Keywords, diisi kata kunci** Berbahasa Ind dan Eng yg terdapat di halaman Abstrak

**Uncontrolled Keywords, keywords on** *Abstract page, both Indonesian and English*

*Klik "Next" Click "Next"*

# **MENENTUKAN SUBYEK**  *DEFINE THESIS SUBJECTS*

![](_page_18_Picture_102.jpeg)

*Bisa dilakukan dengan 2 cara : Can be done in 2 ways :*

Ketikkan subyek (Eng) yg sesuai dg isi TA pada 1. kolom yg tersedia. Kemudian klik "Search". klik "Add" pada subyek yang cocok

**Type** the subjects then click "Search"

Secara manual pilih subyek yang tersedia, kemudian klik "Add" 2.

> Manually choose the subject on the menu then click "Add"

Klik "Next" / *Click "Next"*

#### **DEPOSIT ITEM PROCESS**

![](_page_19_Figure_1.jpeg)

For work being deposited by its own author: In self-archiving this collection of files and associated bibliographic metadata, I grant ITS Repository the right to store them and to make them permanently available publicly for free on-line. I declare that this material is my own intellectual property and I understand that ITS Repository does not assume any responsibility if there is any breach of copyright in distributing these files or metadata. (All authors are urged to prominently assert their copyright on the title page of their work.)

For work being deposited by someone other than its author: I hereby declare that the collection of files and associated bibliographic metadata that I am archiving at ITS Repository) is in the public domain. If this is not the ase, I accept full responsibility for any breach of copyright that distributing these files or metadata may entail.

Clicking on the deposit button indicates your agreement to these terms.

Save for Later Deposit Item Now

Deposit item adalah proses terakhir utk mengirimkan file anda ke sistem administrator. Klik "Deposit Item Now"

*Deposit Item is the last process to send thesis file to administrator system.* 

*Click "Deposit Item Now"*

![](_page_20_Picture_0.jpeg)

#### *Contact the administrators (click About ITS Repository) if you have any question.*